## 1、 初めに

WordPress では写真 (画像) はメディア/ライブラリから選択するか、PC に 保存されている写真より選択します。使った写真はメディアに保存されています。 ライブラリにホームページを構成している写真が沢山あります。ホームページへ アップ後は消去しても OK です。扱える画像は JPG、PNG などです。

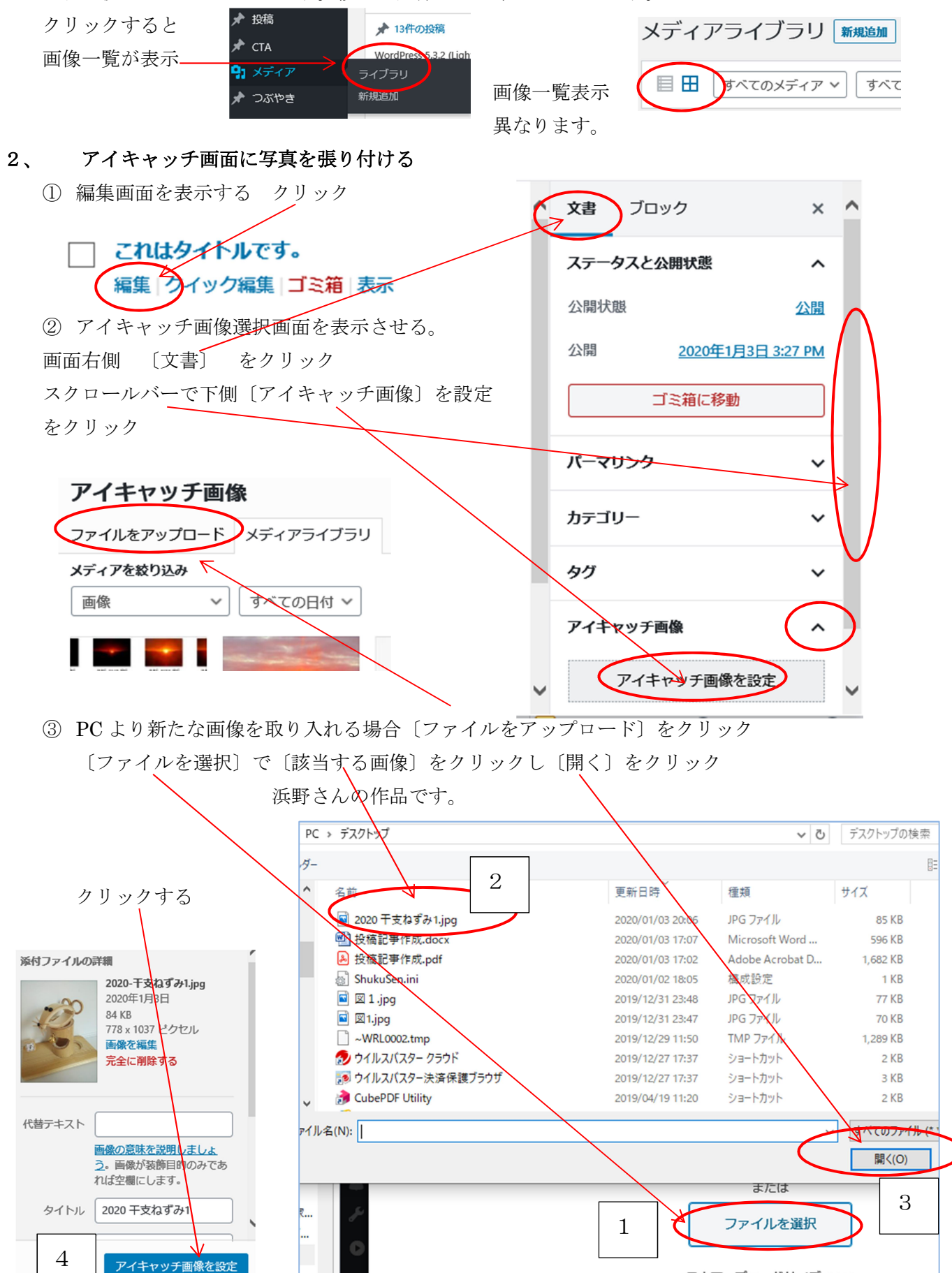

右上〔公開する〕と〔公開〕を2回クリックするとページに反映されています。

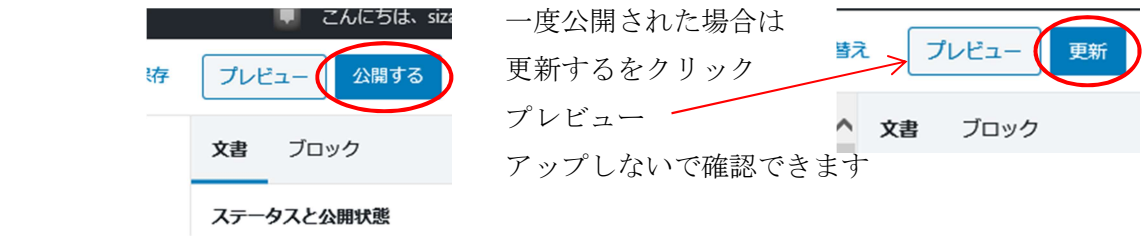

3、画像(写真)を本文に貼り付ける (PDFは画像ではありません-一工夫必要)

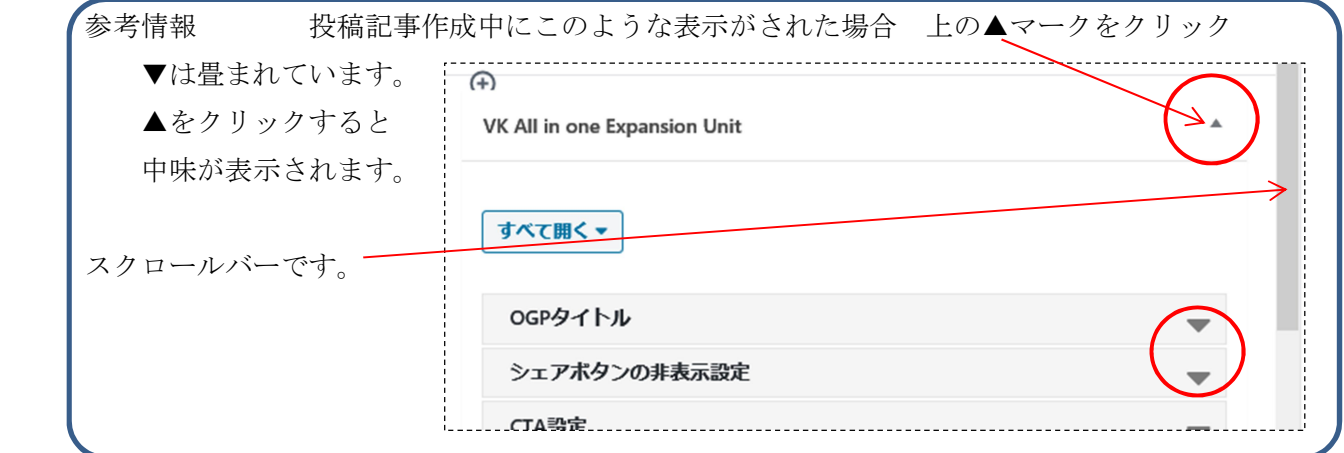

① 段落ブロックに文字を入力後、次のブッロクが表示されます。

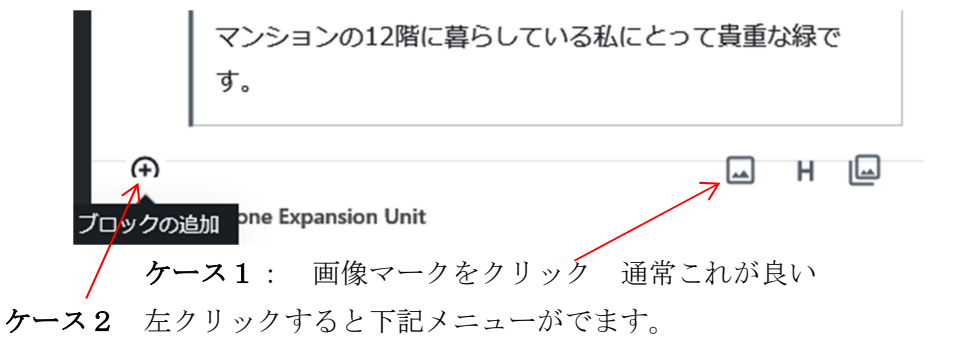

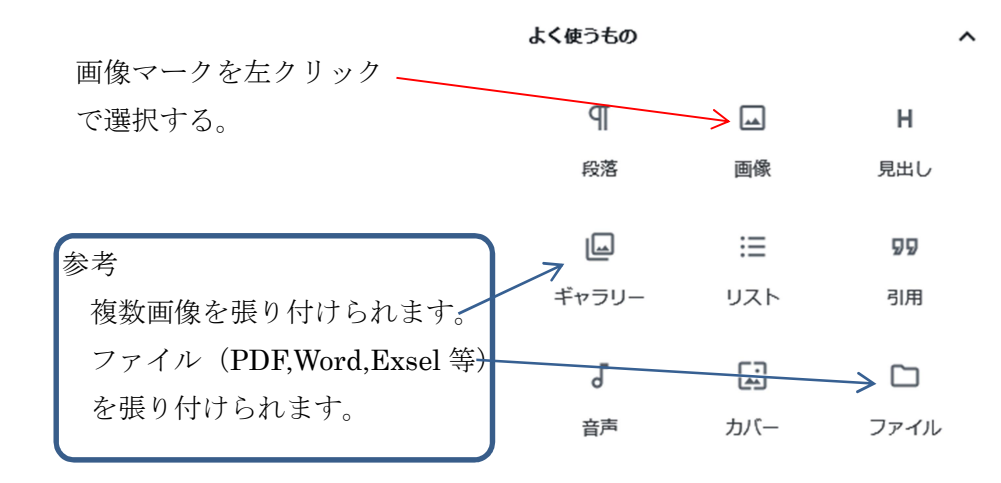

ケース1 または ケース2の操作で次の画面が表示されます。

② アップしたい画像を選択する

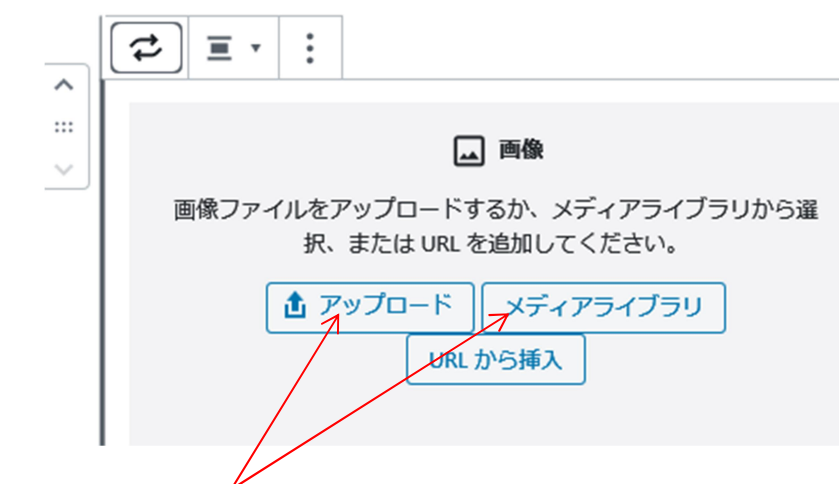

どちらかをクリック選択する

●アップロード:新たに PC に保存している画像を使う場合

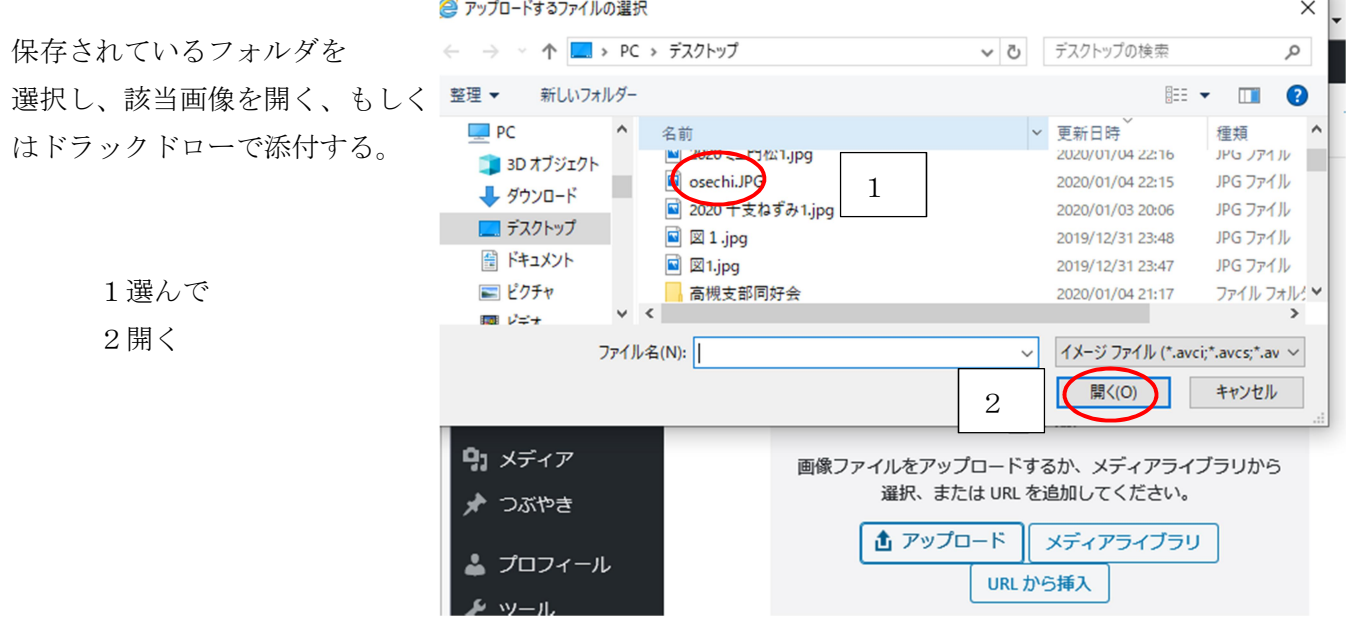

●メディアライブラリ:WordPress に保存されている画像を使う場合 画像一覧から希望するをクリック 右下〔選択]クリックでアップロードされます。

③ 画像の大きさの調整 (写真サイズを大きくしたい場合)

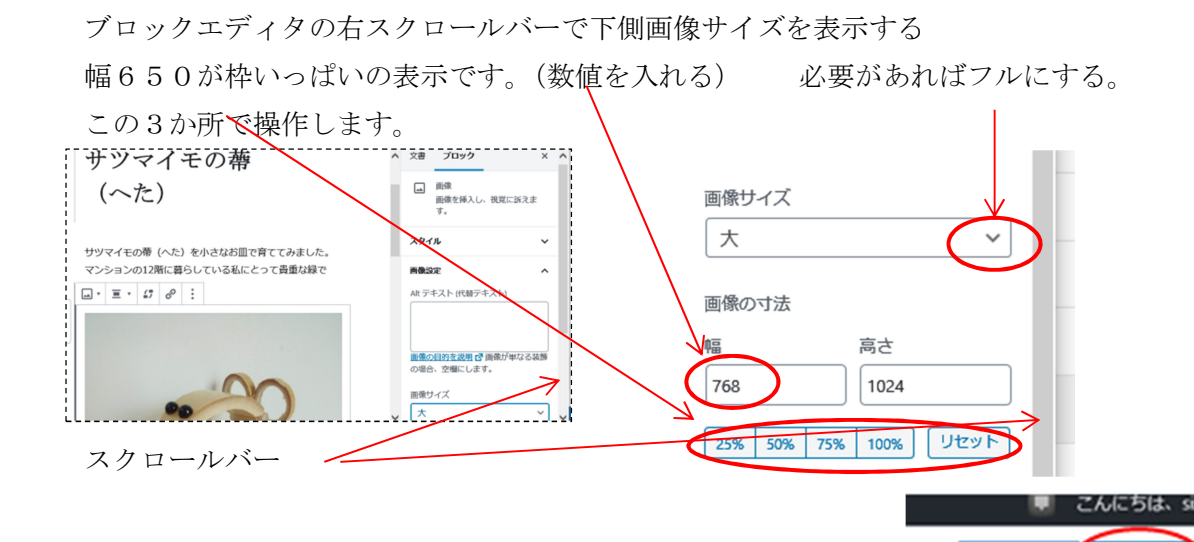

プレビュー

ſ

公開する

最後に、右上の〔公開する〕2回クリックまたは更新をクリックしてください。存